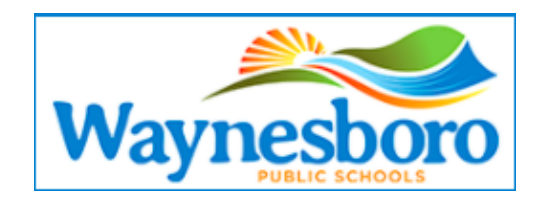

# **How do I sign up for a Canvas account as a parent?**

Parents can sign up as an observer in Canvas. Observers can link their Canvas account to their student's account so they can see assignment due dates, announcements, and other course content. Observers can view the course content but cannot participate in the course.

Notes:

- To observe a student, you must FIRST have a student pairing code (see directions below).
- Once you have an account, you may be able to view student information through the Canvas Parent app.

## **1)How do you generate a pairing code with a student account?**

Short answer: Within the student's Canvas account, Click Account >Settings. On the right of the screen, click "Pair with Observer," then give the code to your parent or guardian.

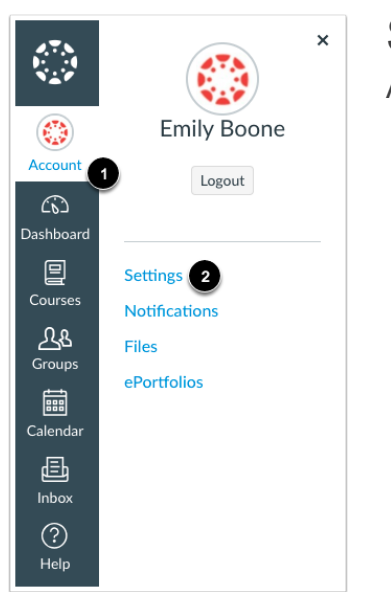

### STEP 1

After you log in, click the **Account** link [1], then click the **Settings** link [2].

# STEP 2

Click the **Pair with Observer** button.

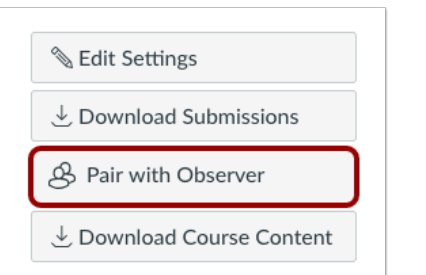

# Pair with Observer  $\mathsf{x}$ Share the following pairing code with an observer to allow them to connect with you. This code will expire in seven days, or after one use. **EcYkrK**  $2)$  OK

### STEP 3

Copy the six-digit pairing code [1]. You will need to share the code with the observer who will link to your account. *The pairing code will expire after seven days or its first use, so you will need to repeat this process to create an additional code for each parent or observer.*

## **2) Creating your parent account.**

**To open an account, use the following link https://waynesboro.instructure.com/login/canvas and select** *Click Here For an Account* **on the top right.**

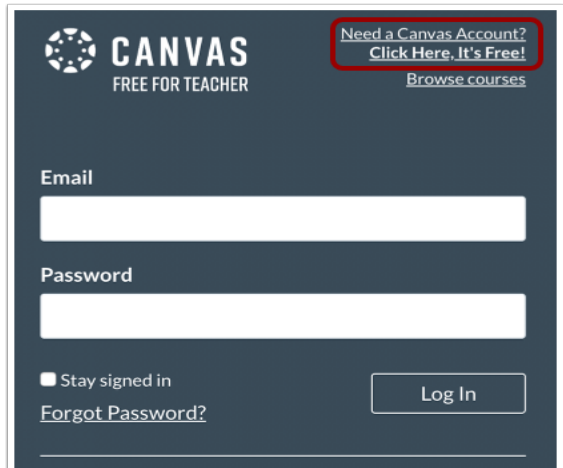

#### **Then complete the following:**

- 1. Enter your name (parent's name)
- 2. Enter your email
- 3. Create a password
- 4. Re-enter your password
- 5. Enter a pairing code to link your account to your student in the **Student Pairing Code** field
- 6. Agree to the terms of use by clicking the checkbox
- 7. Click **Start Participating**

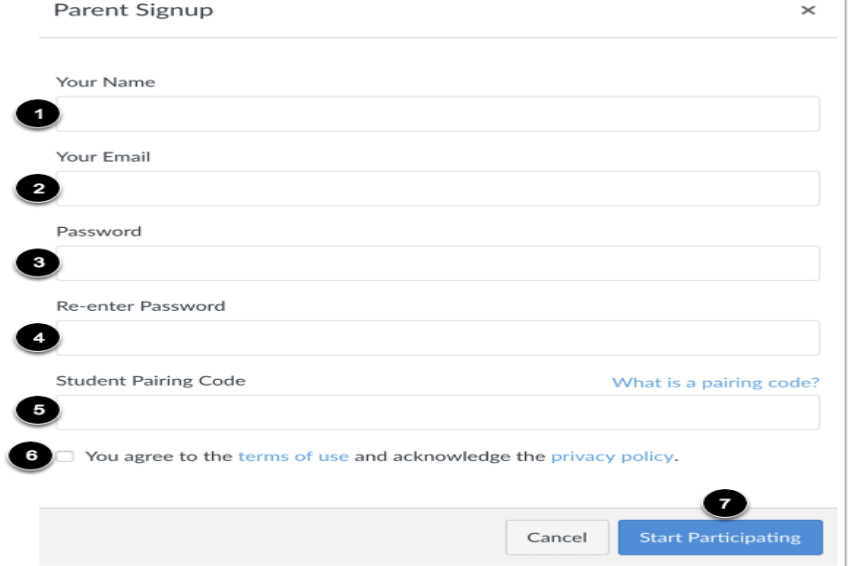

#### **Need to add another child?** First,

click **Account** then **Settings** then **Observing** to see who you are following and add other students (with pairing codes). (Click the "+Student" button.)

**Then follow the same instructions to generate a pairing code for the additional student(s).**